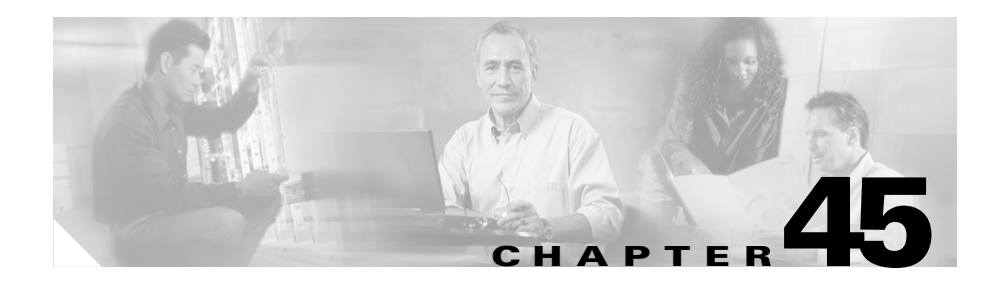

# <span id="page-0-0"></span>**Cisco IP Phone Configuration**

Cisco IP Phones as full-featured telephones can plug directly into your IP network. You can use the Cisco CallManager Administration phone configuration windows to configure the following Cisco IP Phones and devices:

- **•** Cisco IP Phone 7900 family (models 7960, 7940, 7935, 7936, 7920, 7910, and 7905)
- **•** Cisco IP Phone model 30 VIP
- **•** Cisco IP Phone model 12 SP+
- **•** H.323 clients
- **•** Computer Telephony Integration (CTI) ports
- **•** Cisco ATA 186 telephone adapter
- **•** Cisco VG248 Analog Phone Gateway

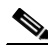

**Note** You configure the Cisco VG248 phone ports from the Gateway Configuration window of Cisco CallManager Administration. The following procedures apply for updating or deleting Cisco VG248 phone ports. See the "Gateway Configuration" section on page 44-1 for Cisco VG248 gateway configuration information.

After you add a Cisco IP Phone to Cisco CallManager Administration, information from the RIS Data Collector service displays in the Phone Configuration window. When available, the IP address of the device and the name of the Cisco CallManager with which the device registered display.

The following topics provide information about working with and configuring Cisco IP Phones in Cisco CallManager Administration:

- **•** [Configuring Cisco IP Phones, page 45-2](#page-1-0)
- **•** Gateway Configuration, page 44-1
- **•** [Finding a Phone, page 45-28](#page-27-0)
- **•** [Configuring Directory Numbers, page 45-29](#page-28-0)
- **•** Phone Button Template Configuration, page 47-1
- **•** [Phone Configuration Settings, page 45-13](#page-12-0)
- **•** Phone Configuration Checklist, *Cisco CallManager System Guide*

# <span id="page-1-0"></span>**Configuring Cisco IP Phones**

You can automatically add phones to the Cisco CallManager database by using auto-registration, manually add phones by using the phone configuration windows, or add phones in groups with the Cisco Bulk Administration Tool (BAT). By enabling auto-registration, you can automatically add a Cisco IP Phone to the Cisco CallManager database when you connect the phone to your IP telephony network. During auto-registration, Cisco CallManager assigns the next available sequential directory number to the phone. In many cases, you might not want to use auto-registration; for example, if you want to assign a specific directory number to a phone. If you do not use auto-registration, you must manually add phones to the Cisco CallManager database or use BAT. BAT, a plug-in application, makes it possible for system administrators to perform batch add, modify, and delete operations on large numbers of Cisco IP Phones. Refer to the *Bulk Administration Tool Guide for Cisco CallManager* for detailed instructions on using BAT.

After you add a Cisco IP Phone to Cisco CallManager Administration, the RIS Data Collector service displays the device name, registration status, and the IP address of the Cisco CallManager to which the phone is registered in the Phone Configuration window.

For information on how to configure phones as well as H.323 clients, CTI ports, and other devices from Cisco CallManager Administration, see the following topics:

- **•** [Cisco IP Phone Configuration, page 45-1](#page-0-0)
- **•** Gateway Configuration, page 44-1
- **•** [Displaying the MAC Address of a Phone, page 45-3](#page-2-0)
- **•** [Adding a Phone, page 45-4](#page-3-0)
- [Deleting a Phone, page 45-11](#page-10-0)
- **•** [Resetting a Phone, page 45-8](#page-7-0)
- **•** [Updating a Phone, page 45-10](#page-9-0)
- **•** [Copying an Existing Phone, page 45-7](#page-6-0)
- [Phone Configuration Settings, page 45-13](#page-12-0)
- **•** [Configuring Speed-Dial Buttons, page 45-22](#page-21-0)
- **•** [Speed Dial Configuration Settings, page 45-23](#page-22-0)
- **•** Cisco IP Phones, *Cisco CallManager System Guide*
- **•** Phone Configuration Checklist, *Cisco CallManager System Guide*

### <span id="page-2-0"></span>**Displaying the MAC Address of a Phone**

The Media Access Control (MAC) address comprises a unique, 12-character, hexadecimal number that identifies a Cisco IP Phone or other hardware device. Locate the number on a label on the bottom of the phone (for example, 000B6A409C405 for Cisco IP Phone 7900 family models or SS-00-0B-64-09-C4-05 for Cisco IP Phone models SP 12+ and 30 VIP). Cisco CallManager makes the MAC address a required field for Cisco IP Phone device configuration. When entering the MAC address in Cisco CallManager fields, do not use spaces or dashes and do not include the "SS" that may precede the MAC address on the label.

To display the MAC address when the phone is powered on, refer to the Cisco IP Phone documentation that supports your phone model. The following examples show steps that you may perform for the Cisco IP Phone models 12 SP+ and 30 VIP or Cisco VG248 phone ports:

- **•** Cisco IP Phone models 12 SP+ and 30 VIP—Press \*\* to display the MAC address on the second line of the LCD display.
- **•** Cisco VG248 phone ports—The MAC address specifies the endpoint from the Gateway Configuration window of Cisco CallManager Administration. See the "Gateway Configuration" section on page 44-1 for configuration information.

#### **Related Topics**

- [Cisco IP Phone Configuration, page 45-1](#page-0-0)
- **•** Gateway Configuration, page 44-1
- **•** [Adding a Phone, page 45-4](#page-3-0)
- **•** [Updating a Phone, page 45-10](#page-9-0)
- **•** Cisco IP Phones, *Cisco CallManager System Guide*
- **•** Phone Configuration Checklist, *Cisco CallManager System Guide*

### <span id="page-3-0"></span>**Adding a Phone**

Before a Cisco IP Phone can be used, you must use this procedure to add the phone to Cisco CallManager. You can also use this procedure to configure H.323 clients, CTI ports, Cisco ATA 186 telephone adapter, or the Cisco VG248 Analog Phone Gateway (each of the 48 ports is recognized and configured as a phone). H.323 clients can be Symbol NetVision phones or Microsoft NetMeeting clients. CTI ports designate virtual devices that Cisco CallManager applications such as Cisco SoftPhone and Cisco AutoAttendant use.

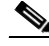

**Note** If you are planning to use a TAPI application to control CTI port devices that are using the Cisco TAPI Service Provider (TSP), then you may only configure one line per CTI port device.

T

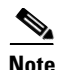

**Note** Add the Cisco VG248 Phone Ports from the Gateway Configuration window of Cisco CallManager Administration. See the "Gateway Configuration" section on page 44-1 for configuration information.

#### **Procedure**

in [Figure 45-1.](#page-5-0)

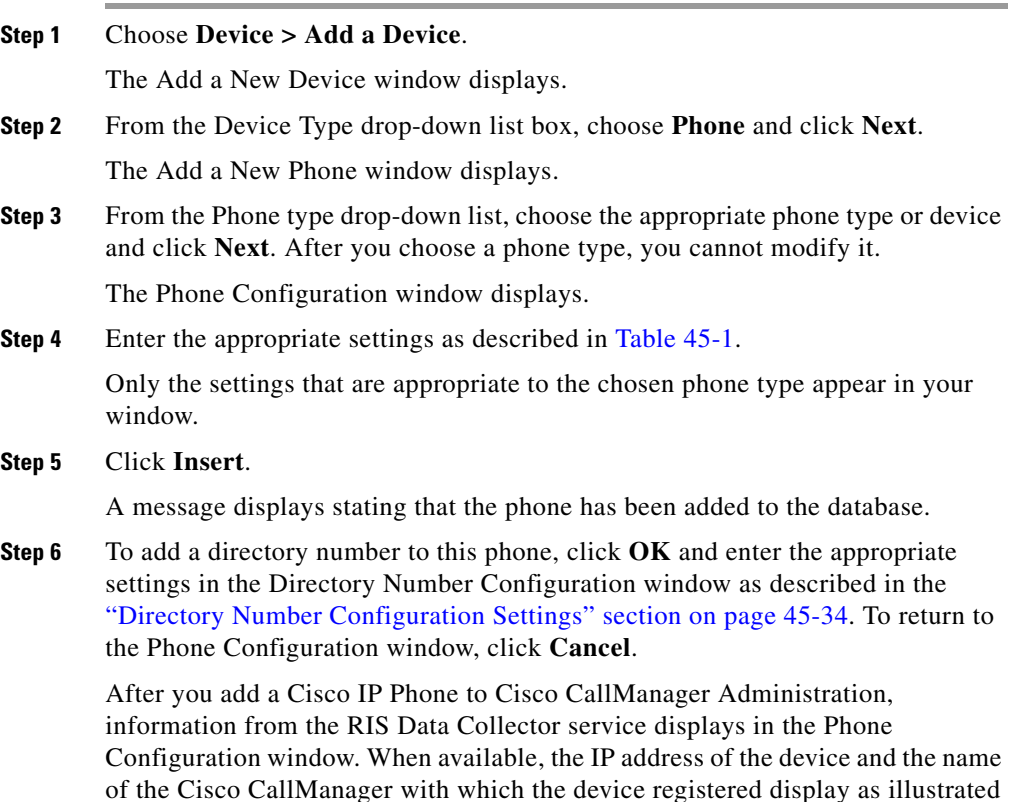

<span id="page-5-0"></span>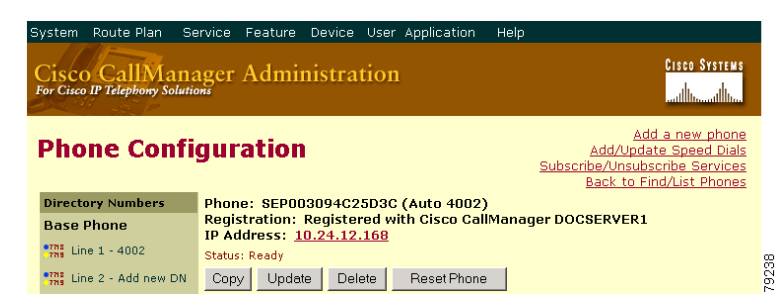

*Figure 45-1 Phone Configuration Window*

**Step 7** Reset the phone after making changes to apply the new settings. See the ["Resetting a Phone" section on page 45-8](#page-7-0).

#### **Next Steps**

If you want to configure speed-dial buttons to this phone, see the ["Configuring](#page-21-0)  [Speed-Dial Buttons" section on page 45-22.](#page-21-0) If you want to configure services for this phone, see the ["Configuring Cisco IP Phone Services" section on page 45-24](#page-23-0).

#### **Related Topics**

- **•** [Cisco IP Phone Configuration, page 45-1](#page-0-0)
- **•** Gateway Configuration, page 44-1
- **•** [Resetting a Phone, page 45-8](#page-7-0)
- **•** [Adding a Directory Number, page 45-30](#page-29-0)
- **•** [Deleting a Phone, page 45-11](#page-10-0)
- **•** [Updating a Phone, page 45-10](#page-9-0)
- **•** [Phone Configuration Settings, page 45-13](#page-12-0)
- **•** [Configuring Speed-Dial Buttons, page 45-22](#page-21-0)
- **•** Cisco IP Phones, *Cisco CallManager System Guide*
- **•** Phone Configuration Checklist, *Cisco CallManager System Guide*

 $\mathbf{I}$ 

## <span id="page-6-0"></span>**Copying an Existing Phone**

If you want to manually add several similar phones to the Cisco CallManager database, you can add one and then copy its basic settings to apply to another phone. You must change at least the Media Access Control (MAC) address before inserting the new phone into the database.

To copy phone settings, perform the following procedure.

#### **Procedure**

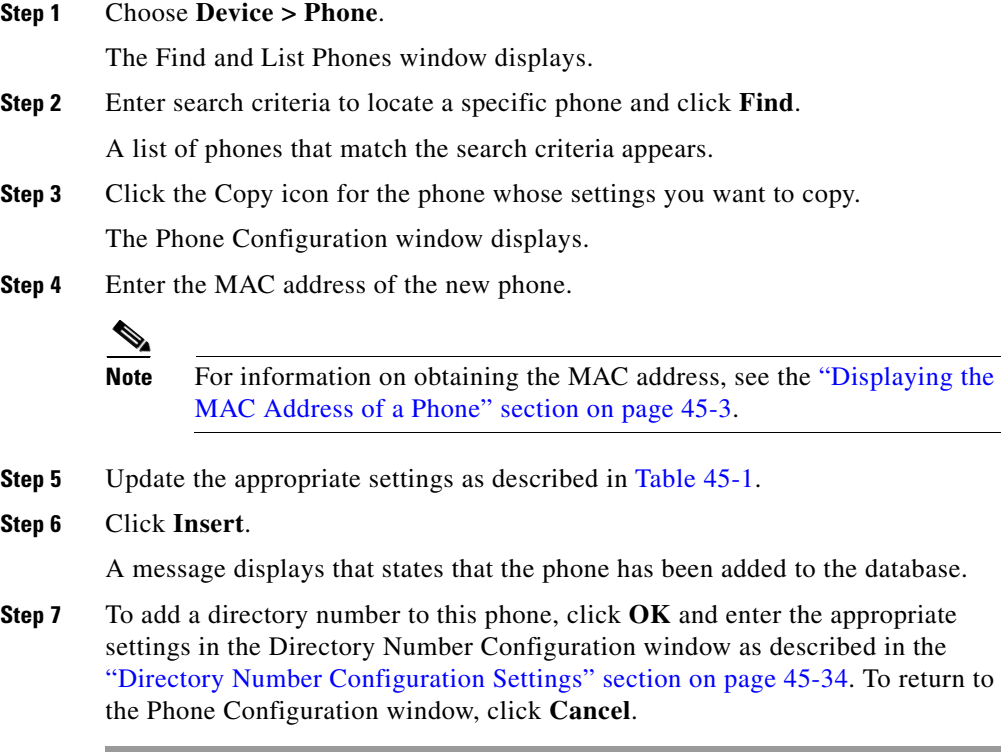

#### **Related Topics**

- **•** [Cisco IP Phone Configuration, page 45-1](#page-0-0)
- **•** [Finding a Phone, page 45-28](#page-27-0)
- **•** [Adding a Phone, page 45-4](#page-3-0)
- **•** [Resetting a Phone, page 45-8](#page-7-0)
- **•** [Updating a Phone, page 45-10](#page-9-0)
- **•** [Deleting a Phone, page 45-11](#page-10-0)
- **•** [Phone Configuration Settings, page 45-13](#page-12-0)
- **•** [Configuring Speed-Dial Buttons, page 45-22](#page-21-0)
- [Adding a Directory Number, page 45-30](#page-29-0)
- **•** Cisco IP Phones, *Cisco CallManager System Guide*
- **•** Phone Configuration Checklist, *Cisco CallManager System Guide*

### <span id="page-7-0"></span>**Resetting a Phone**

You must reset a Cisco IP Phone after you add a directory number or update its settings for your changes to take affect. To reset a Cisco IP Phone by using Cisco CallManager Administration, perform the following procedure.

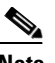

**Note** If a call is in progress, the phone does not reset until the call finishes.

#### **Procedure**

**Step 1** Choose **Device > Phone**. The Find and List Phones window displays. **Step 2** To locate a specific phone, enter search criteria and click **Find**. A list of phones that match the search criteria displays as illustrated in [Figure 45-2.](#page-8-0)

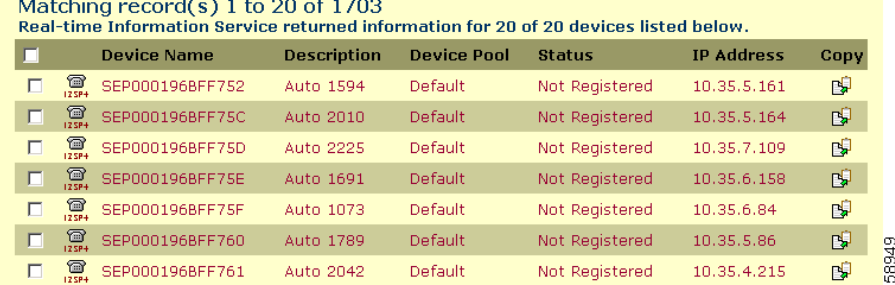

#### <span id="page-8-0"></span>*Figure 45-2 Find and List Phones Window*

and the state of the state of the state

**Step 3** Check the check boxes next to the phones that you want to reset. To select all the phones in the window, check the check box in the matching records title bar.

#### **Step 4** Click **Reset Phone**.

The Reset Device window displays.

- **Step 5** Click one of the following buttons:
	- **• Restart**—Restarts the selected devices without shutting them down (reregisters the phones with Cisco CallManager).
	- **• Reset**—Shuts down the selected devices and brings them back up (performs a complete shutdown and reinitialization of the phones).
	- **• Close**—Returns you to the previous window without restarting or resetting the selected devices.

#### **Related Topics**

- [Cisco IP Phone Configuration, page 45-1](#page-0-0)
- **•** [Adding a Phone, page 45-4](#page-3-0)
- **•** [Updating a Phone, page 45-10](#page-9-0)
- **•** Cisco IP Phones, *Cisco CallManager System Guide*
- **•** Phone Configuration Checklist, *Cisco CallManager System Guide*

## <span id="page-9-0"></span>**Updating a Phone**

To update a Cisco IP Phone by using Cisco CallManager Administration, perform the following procedure.

#### **Procedure**

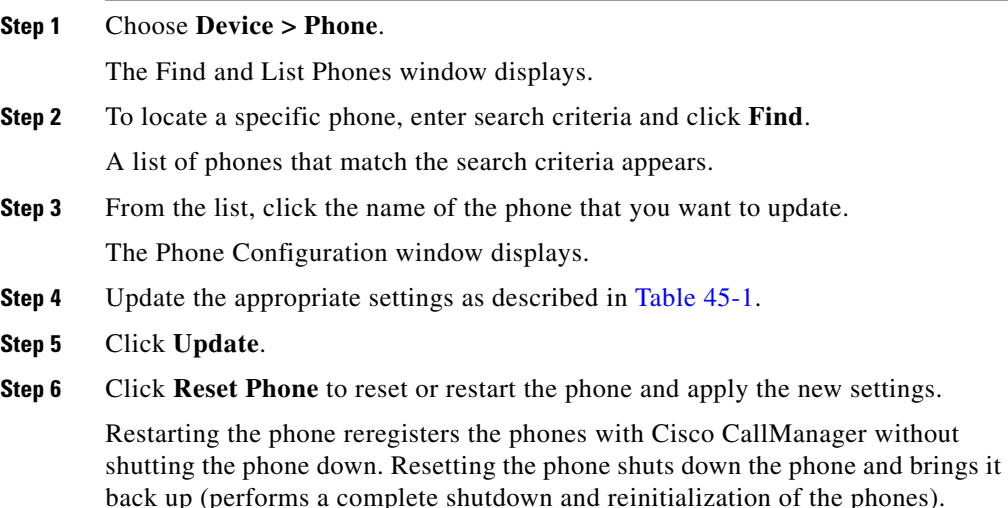

#### **Related Topics**

- **•** [Cisco IP Phone Configuration, page 45-1](#page-0-0)
- **•** Gateway Configuration, page 44-1
- **•** [Adding a Phone, page 45-4](#page-3-0)
- **•** [Resetting a Phone, page 45-8](#page-7-0)
- [Phone Configuration Settings, page 45-13](#page-12-0)
- **•** [Configuring Speed-Dial Buttons, page 45-22](#page-21-0)
- **•** [Speed Dial Configuration Settings, page 45-23](#page-22-0)
- **•** [Finding a Phone, page 45-28](#page-27-0)

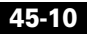

- **•** Cisco IP Phones, *Cisco CallManager System Guide*
- **•** Phone Configuration Checklist, *Cisco CallManager System Guide*

### <span id="page-10-0"></span>**Deleting a Phone**

To delete a Cisco IP Phone by using Cisco CallManager Administration, perform the following procedure.

#### **Before You Begin**

If you try to delete a phone that is in use, Cisco CallManager displays an error message. To find out which directory numbers are using the phone, click the **Dependency Records** link from the Phone Configuration window. For more information about dependency records, see the "Accessing Dependency Records" section on page A-1. Before deleting a phone that is currently in use, you should perform either or both of the following tasks:

- **•** Assign a different dir to any media resource groups that are using the media termination point that you want to delete. See the "Updating a Media Resource Group" section on page 28-5.
- **•** Delete the media resource groups that are using the media termination point that you want to delete. See the "Deleting a Media Resource Group" section on page 28-7.

#### **Procedure**

**Step 1** Choose **Device > Phone**.

The Find and List Phones window displays.

**Step 2** To locate a specific phone, enter search criteria and click **Find**. A list of phones that match the search criteria displays as illustrated in [Figure 45-3.](#page-11-0)

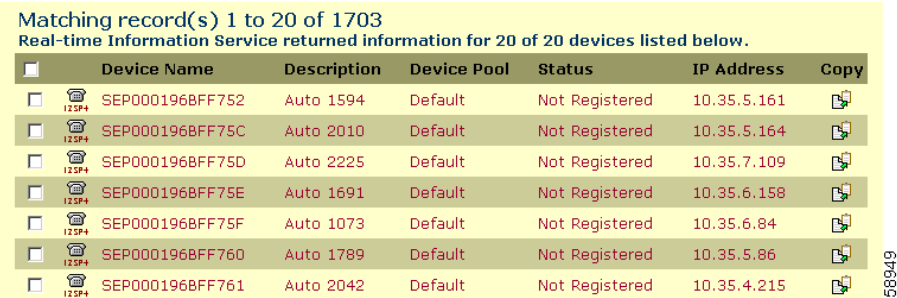

#### <span id="page-11-0"></span>*Figure 45-3 Find and List Phones Window*

**Step 3** Perform one of the following actions:

- **•** Check the check boxes next to the phones that you want to delete and click **Delete Selected**.
- Delete all the phones in the window by checking the check box in the matching records title bar and clicking **Delete Selected**.
- Choose the name of the phone that you want to delete from the list to display its current settings and click **Delete**.

A confirmation dialog displays.

**Step 4** Click **OK**.

#### **Related Topics**

- [Cisco IP Phone Configuration, page 45-1](#page-0-0)
- **•** Gateway Configuration, page 44-1
- **•** [Finding a Phone, page 45-28](#page-27-0)
- [Adding a Phone, page 45-4](#page-3-0)
- **•** Cisco IP Phones, *Cisco CallManager System Guide*
- **•** Phone Configuration Checklist, *Cisco CallManager System Guide*

### <span id="page-12-0"></span>**Phone Configuration Settings**

[Table 45-1](#page-13-0) describes the available settings in the Phone Configuration window.

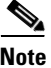

**Note** The Product-Specific Configuration section contains model-specific fields that the phone manufacturer defines. Cisco CallManager dynamically populates the fields with default values.

To view field descriptions and help for product-specific configuration items, click the "i" information icon to the right of the Product Specific Configuration heading to display help in a popup window.

If you need more information, refer to the documentation for the specific phone that you are configuring or contact the manufacturer

I

<span id="page-13-0"></span> $\blacksquare$ 

| <b>Field</b>              | <b>Description</b>                                                                                                    |
|---------------------------|----------------------------------------------------------------------------------------------------|
| <b>Device Information</b> |                                                                                                    |
| <b>MAC</b> Address        | Enter the Media Access Control (MAC) address that<br>identifies Cisco IP Phones (hardware phones only).<br>Make sure that the value comprises 12 hexadecimal<br>characters.                                                                   |
|                           | See the "Displaying the MAC Address of a Phone"<br>section on page 45-3 for information on how to access<br>the MAC address.                                                                                                    |
|                           | <b>Cisco VG248 Analog Phone Gateway</b>                                                                                                    |
|                           | The MAC address for the Cisco VG248 gateway<br>specifies the endpoint from the Gateway Configuration<br>window of Cisco CallManager Administration. See the<br>"Gateway Configuration" section on page 44-1 for<br>configuration information. |
|                           | Only one MAC address exists for the Cisco VG248<br>Analog Phone Gateway. All 48 ports share the same<br>MAC address. Cisco CallManager requires unique MAC<br>addresses for all devices.                                                      |
|                           | Cisco CallManager converts the MAC Address for each<br>device by                                                                                                    |
|                           | Dropping the first two digits of the MAC Address                                                                                                    |
|                           | Shifting the MAC address two places to the left                                                                                                    |
|                           | Adding the two-digit port number to the end of the<br>$\bullet$<br>MAC address (to the right of the number)                                                                                                    |
|                           | <b>EXAMPLE</b><br>MAC Address for the Cisco VG248 is<br>000039A44218<br>the MAC address for registered port 12 in the<br>Cisco CallManager is<br>0039A4421812                                                                                 |

*Table 45-1 Phone Configuration Settings*

٠

П

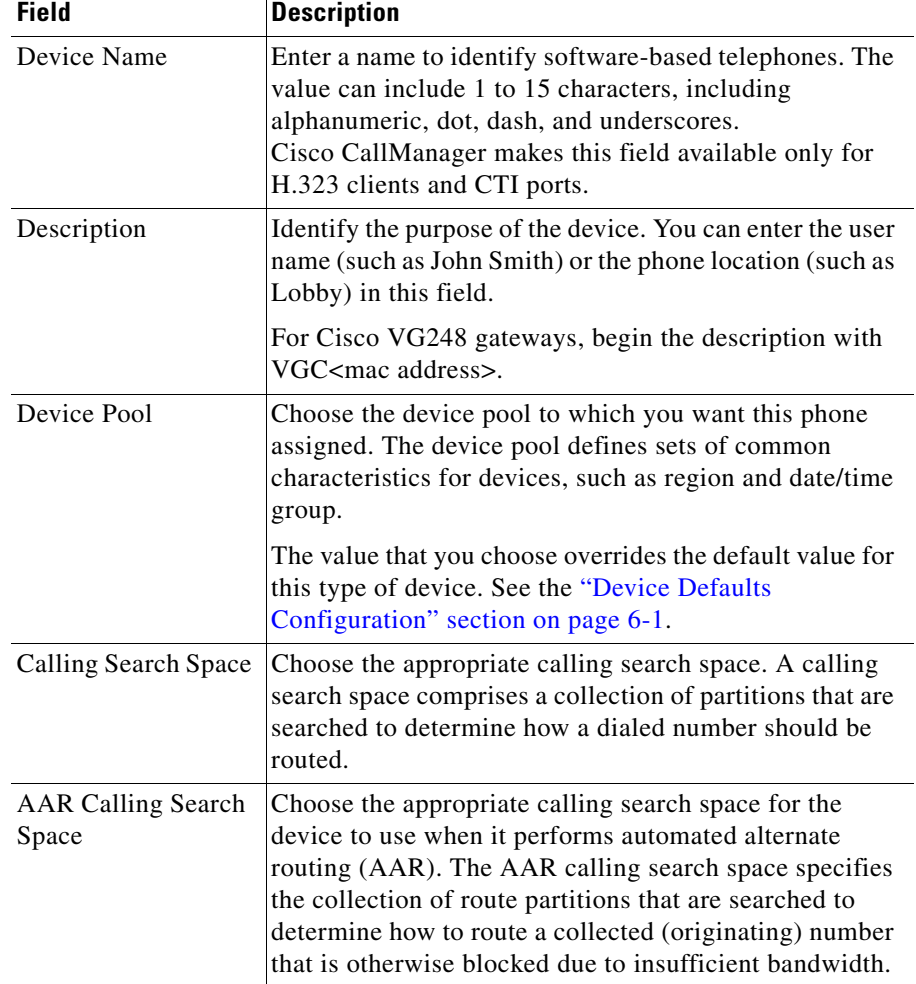

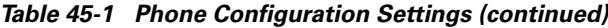

 $\blacksquare$ 

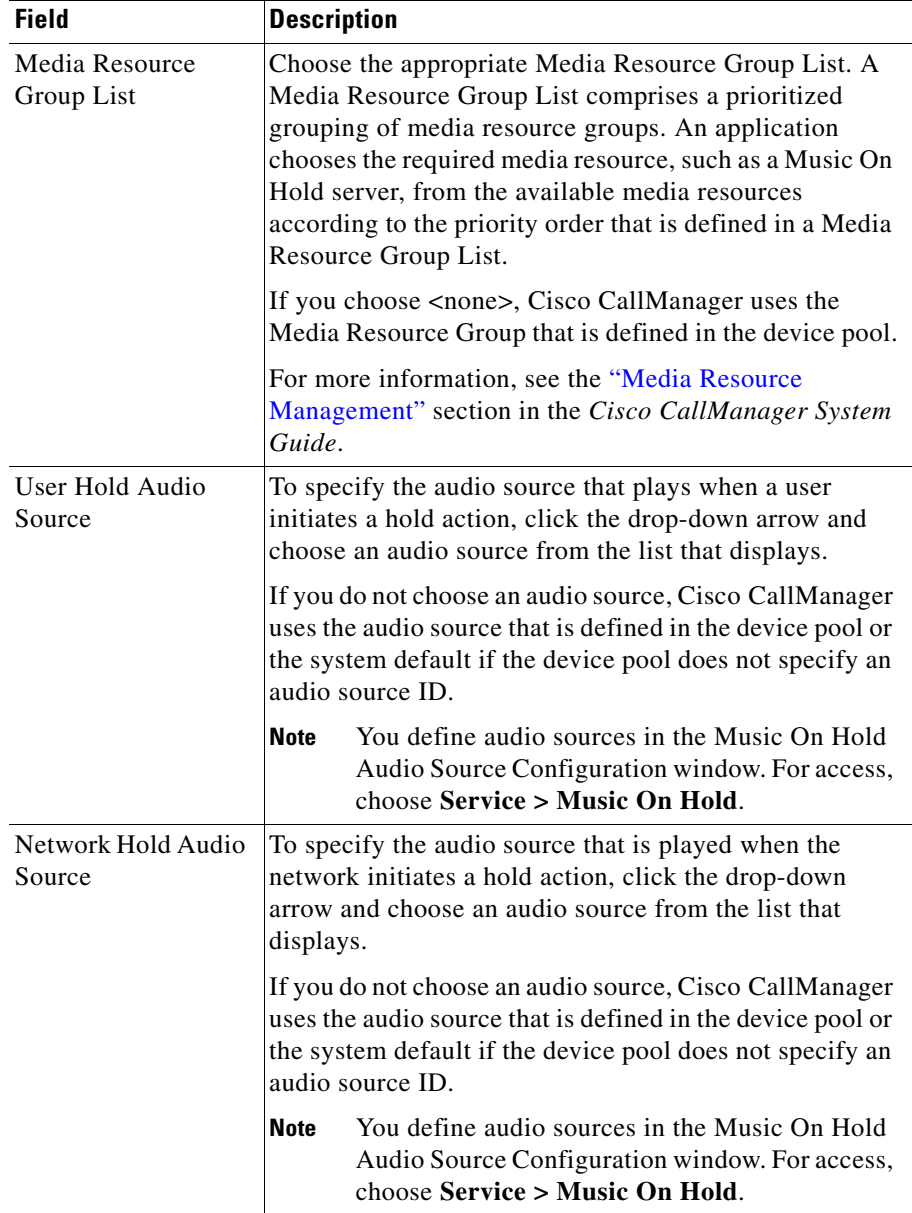

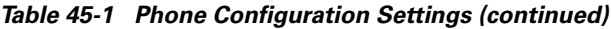

┓

П

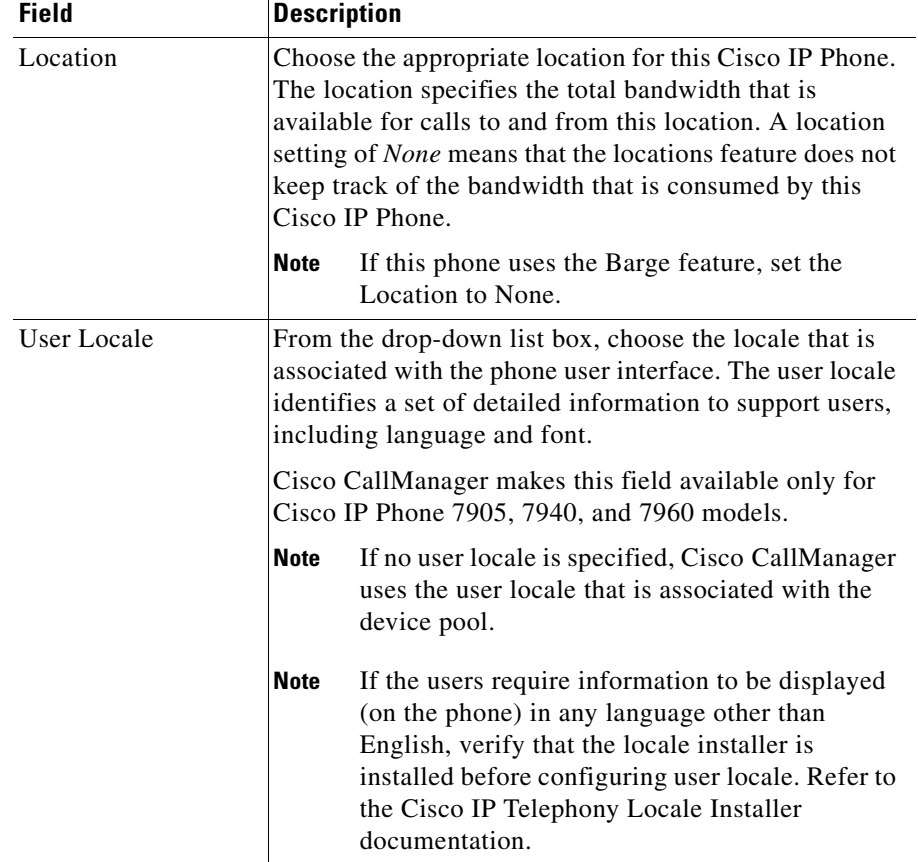

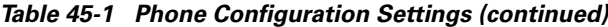

 $\blacksquare$ 

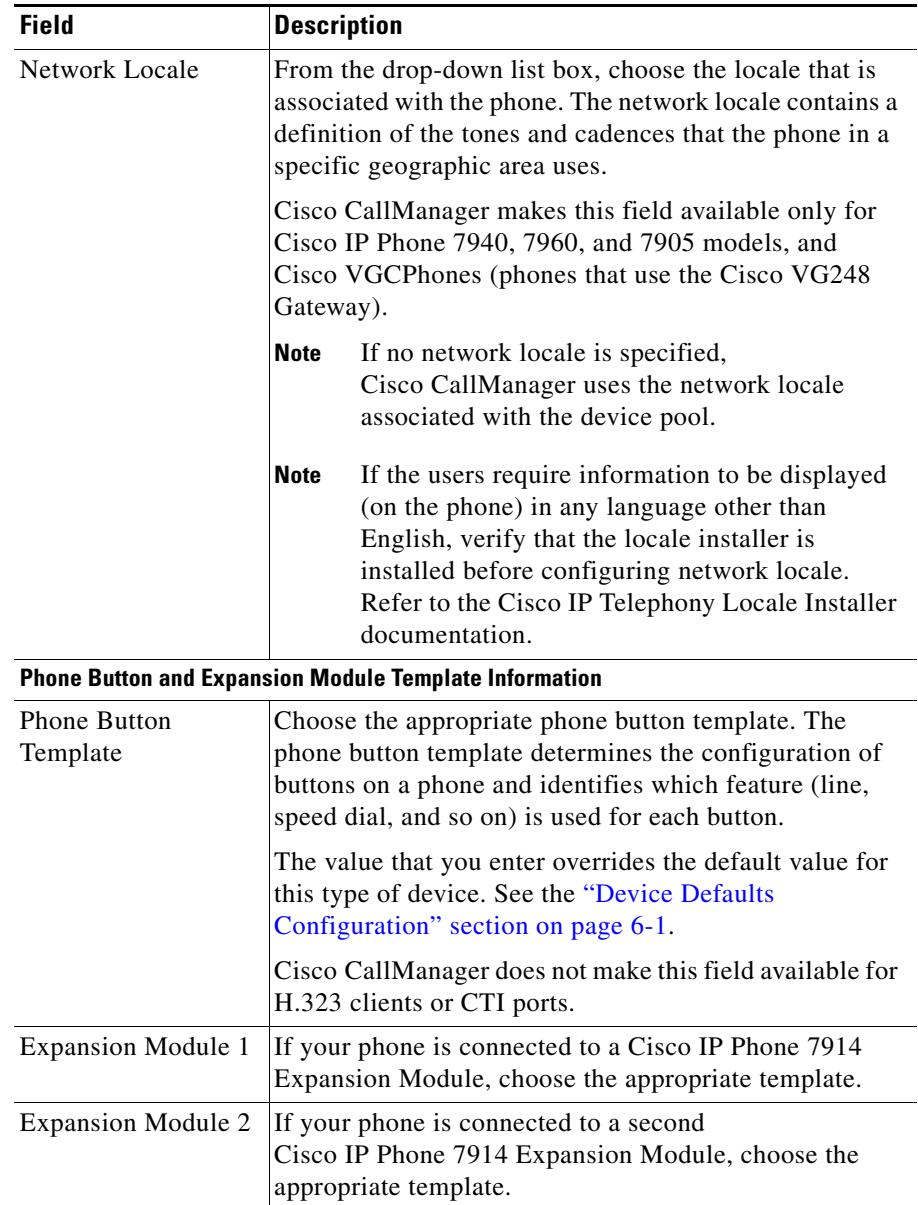

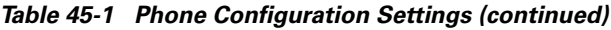

П

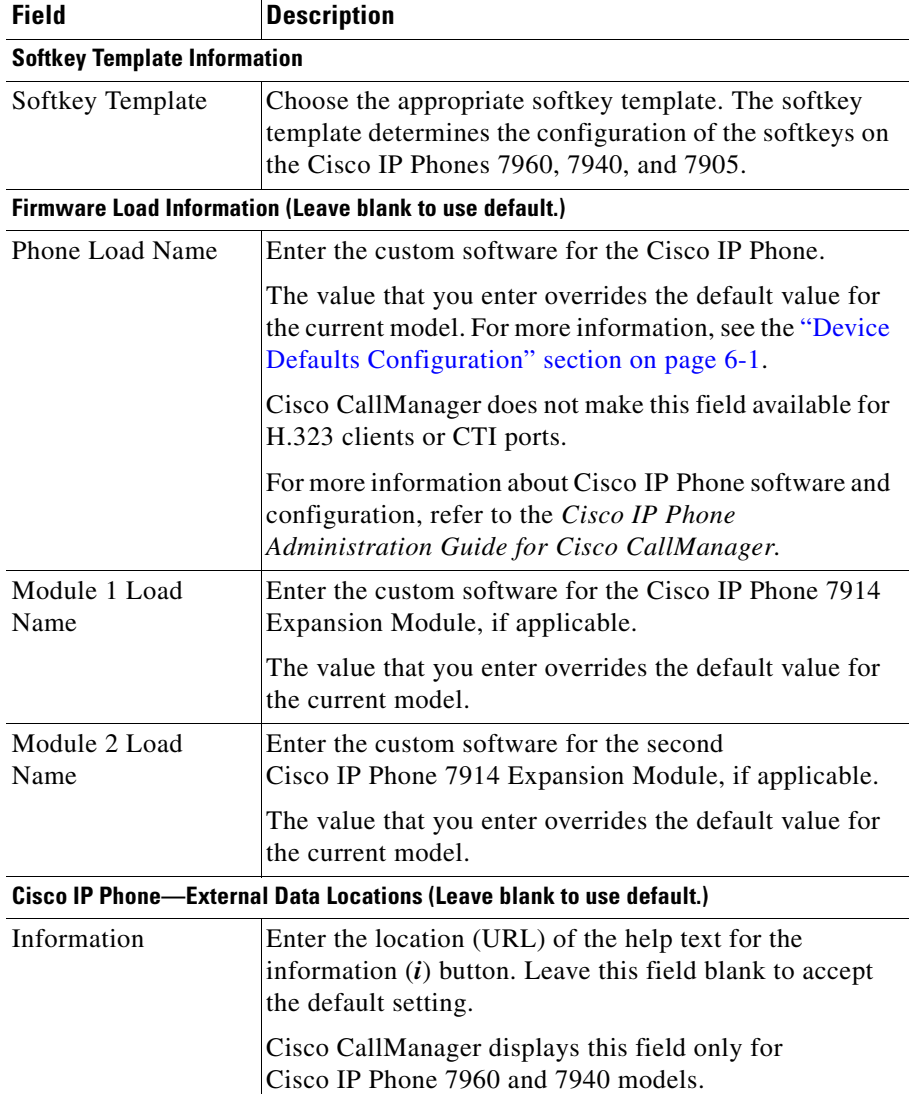

#### *Table 45-1 Phone Configuration Settings (continued)*

 $\blacksquare$ 

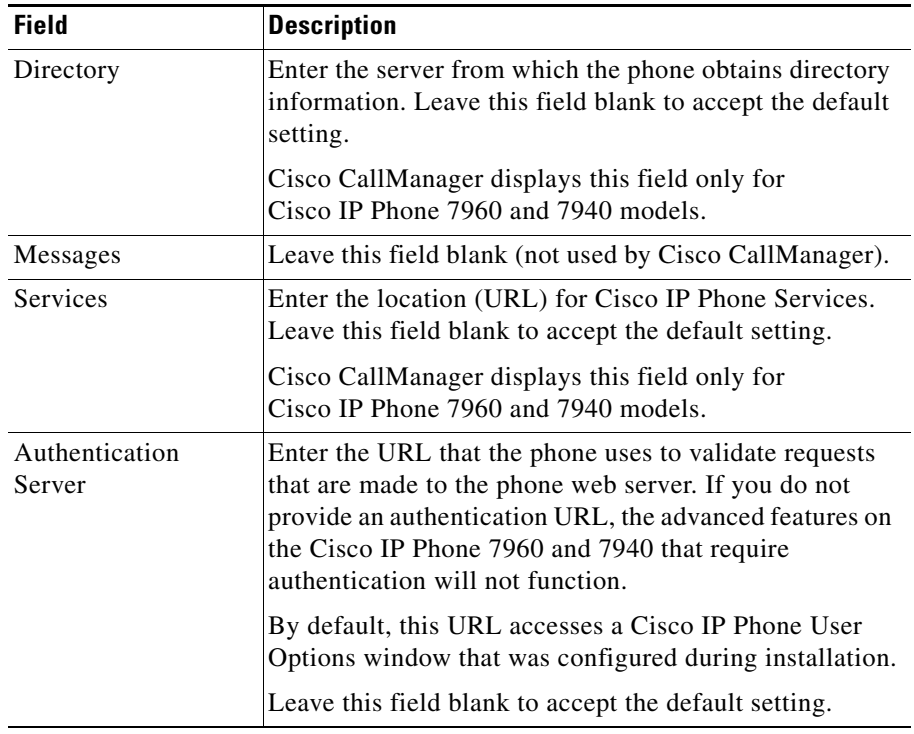

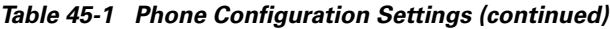

П

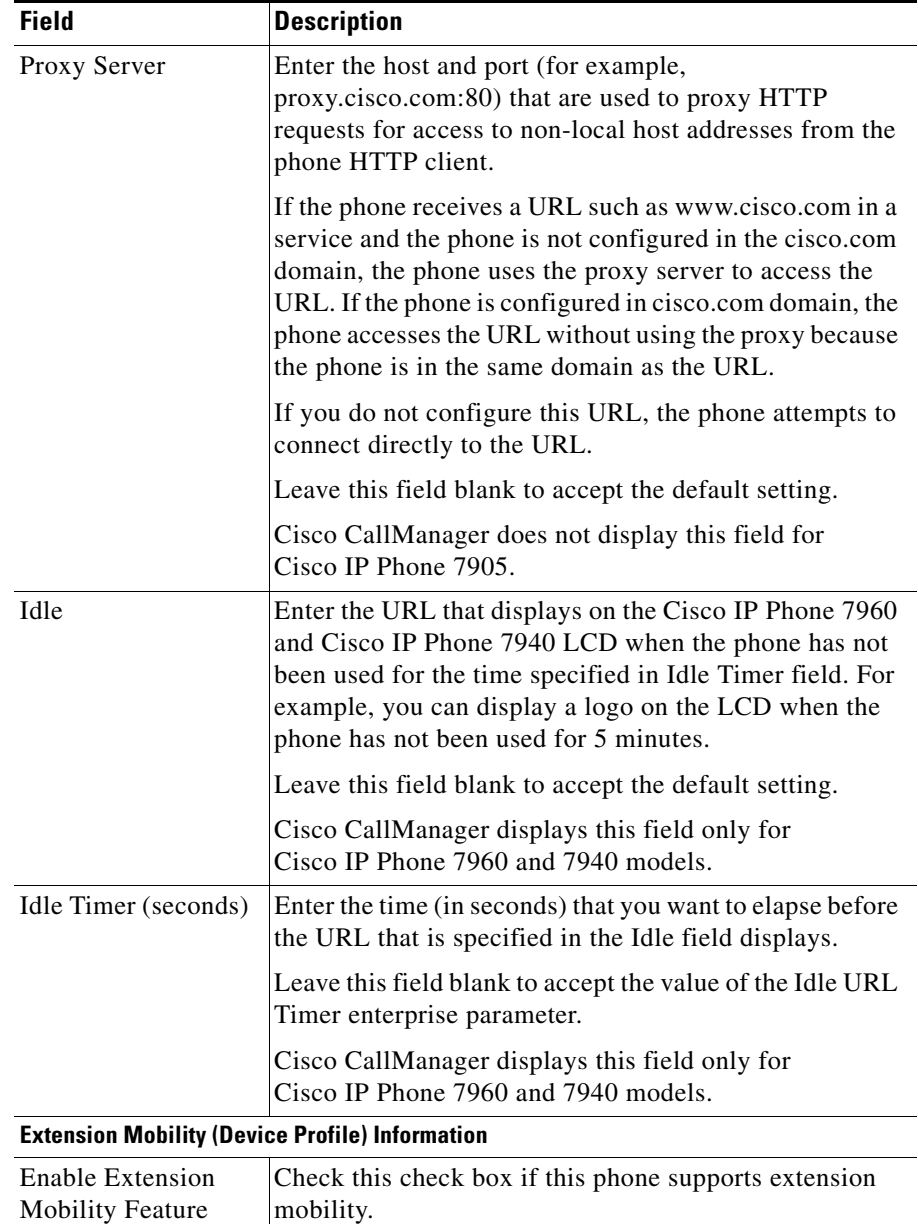

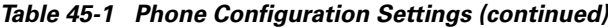

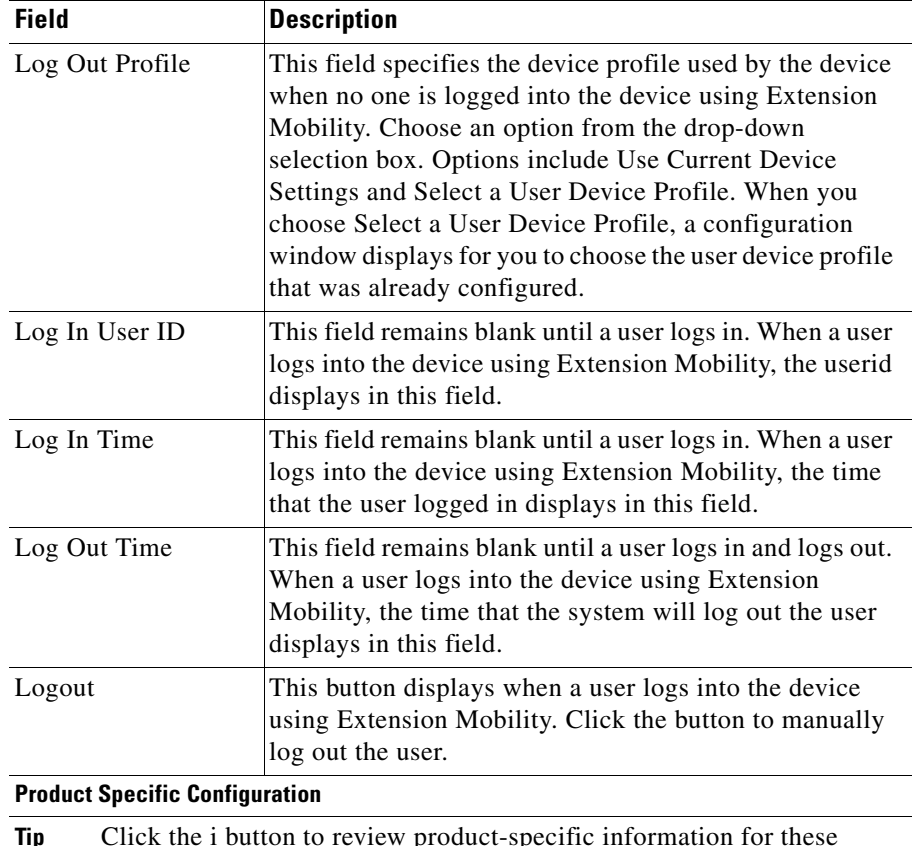

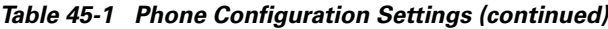

**Tip** Click the i button to review product-specific information for these settings. For additional information on disabling phone settings, see the "Phone Hardening" section in the *Cisco CallManager System Guide*.

### <span id="page-21-0"></span>**Configuring Speed-Dial Buttons**

You use Cisco CallManager Administration to configure speed-dial buttons for phones if you want to provide speed-dial buttons for users or if you are configuring phones that do not have a specific user assigned to them. Users use the Cisco IP Phone User Options windows to change the speed-dial buttons on their phones.

#### **Procedure**

**Step 1** From the Phone Configuration window, click the **Add/Update Speed Dials** link at the top of the window.

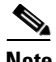

**Note** To display the Phone Configuration window, choose **Device > Phone**. Enter your search criteria and click **Find**. Choose the phone for which you want to configure speed-dial buttons.

- **Step 2** Enter the appropriate settings as described in [Table 45-2.](#page-23-1)
- **Step 3** To apply the changes, click **Update** or click **Update and Close** to apply the changes and close the dialog box.

#### **Related Topics**

- **•** [Cisco IP Phone Configuration, page 45-1](#page-0-0)
- **•** [Resetting a Phone, page 45-8](#page-7-0)
- **•** [Adding a Directory Number, page 45-30](#page-29-0)
- **•** [Updating a Directory Number, page 45-31](#page-30-0)
- **•** Cisco IP Phones, *Cisco CallManager System Guide*
- **•** Phone Features, *Cisco CallManager System Guide*
- **•** Phone Configuration Checklist, *Cisco CallManager System Guide*

### <span id="page-22-0"></span>**Speed Dial Configuration Settings**

[Table 45-2](#page-23-1) describes the speed-dial button configuration settings.

<span id="page-23-1"></span>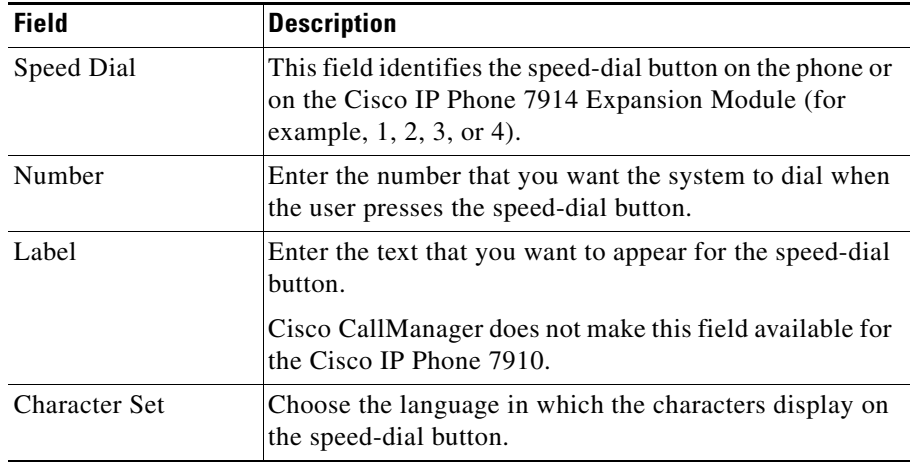

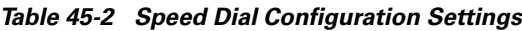

#### **Related Topics**

- **•** [Cisco IP Phone Configuration, page 45-1](#page-0-0)
- **•** [Adding a Directory Number, page 45-30](#page-29-0)
- **•** [Updating a Directory Number, page 45-31](#page-30-0)
- **•** [Configuring Speed-Dial Buttons, page 45-22](#page-21-0)
- **•** Cisco IP Phones, *Cisco CallManager System Guide*
- **•** Phone Features, *Cisco CallManager System Guide*
- **•** Phone Configuration Checklist, *Cisco CallManager System Guide*

## <span id="page-23-0"></span>**Configuring Cisco IP Phone Services**

From a Cisco IP Phone 7960 and 7940, users can access information services, such as weather, stock quotes, or other services that are available to their company. Using Cisco CallManager Administration, you can set up the available services for phones. Users use the Cisco IP Phone User Options windows to modify the services. For information about the Cisco IP Phone User Options

**College** 

windows, refer to the *Cisco IP Phone 7960/7940 User Guide*. For more information on maintaining services in Cisco CallManager Administration, see the "Cisco IP Phone Services Configuration" section on page 33-1.

### <span id="page-24-1"></span>**Subscribing to a Service**

To subscribe to new services for a phone, perform the following steps.

#### **Before You Begin**

Add the services to Cisco CallManager. For more information, see the "Adding a Cisco IP Phone Service" section on page 33-4.

#### **Procedure**

<span id="page-24-0"></span>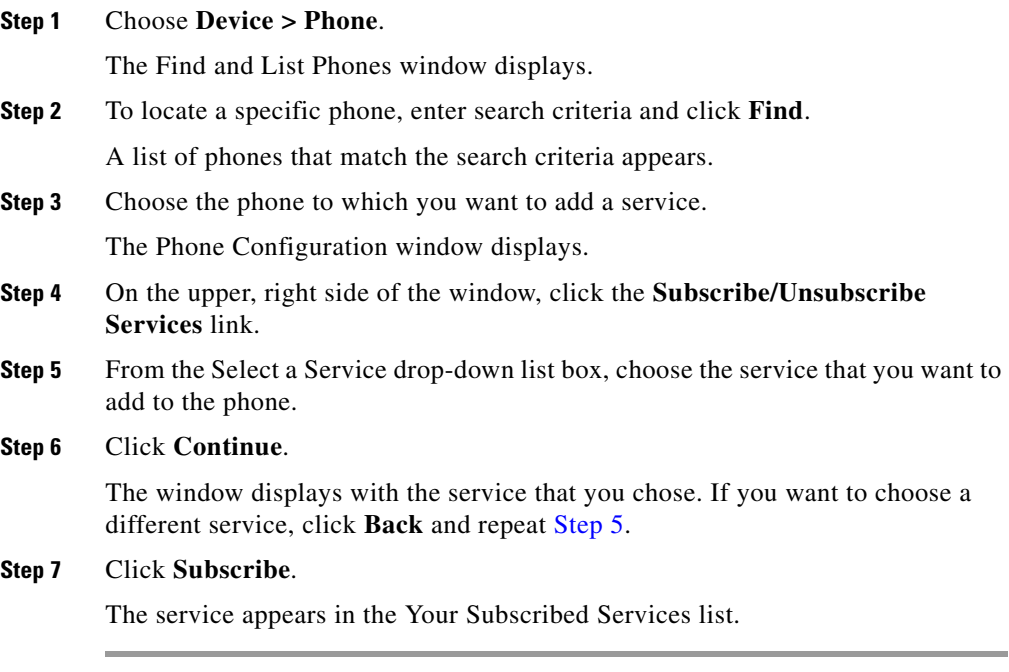

#### **Related Topics**

- **•** [Resetting a Phone, page 45-8](#page-7-0)
- **•** [Updating Services, page 45-26](#page-25-0)
- **•** [Unsubscribing from a Service, page 45-27](#page-26-0)
- **•** Adding a Cisco IP Phone Service, page 33-4
- **•** Phone Configuration Checklist, *Cisco CallManager System Guide*

### <span id="page-25-0"></span>**Updating Services**

Perform the following steps to update a service. You can update the service name and service parameter values, if necessary.

#### **Procedure**

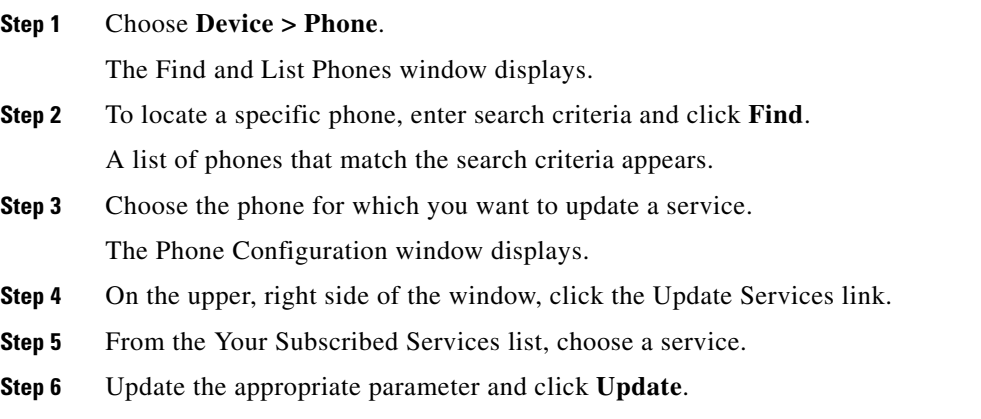

#### **Related Topics**

- **•** [Cisco IP Phone Configuration, page 45-1](#page-0-0)
- **•** [Resetting a Phone, page 45-8](#page-7-0)
- [Unsubscribing from a Service, page 45-27](#page-26-0)
- **•** Adding a Cisco IP Phone Service, page 33-4
- **•** Phone Configuration Checklist, *Cisco CallManager System Guide*

### <span id="page-26-0"></span>**Unsubscribing from a Service**

To unsubscribe from a service, perform the following steps.

#### **Procedure**

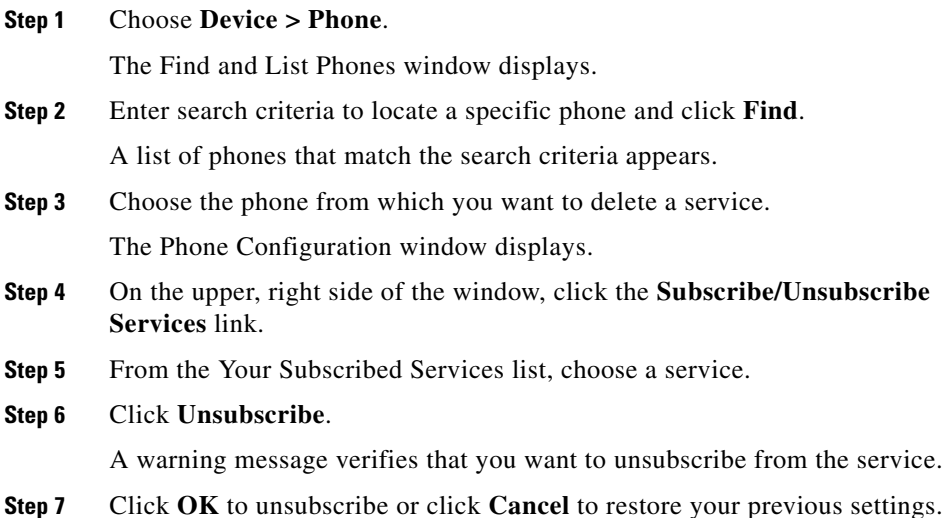

#### **Related Topics**

- **•** [Cisco IP Phone Configuration, page 45-1](#page-0-0)
- **•** [Resetting a Phone, page 45-8](#page-7-0)
- [Subscribing to a Service, page 45-25](#page-24-1)
- **•** Adding a Cisco IP Phone Service, page 33-4
- **•** Phone Configuration Checklist, *Cisco CallManager System Guide*

**College** 

# <span id="page-27-0"></span>**Finding a Phone**

Because you might have thousands of Cisco IP Phones in your network, Cisco CallManager lets you search for phones based on specified criteria. Follow these steps to search for a specific Cisco IP Phone in the Cisco CallManager database.

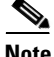

**Note** The Cisco VG248 Gateway will not display when you search for phones. You can search for the Cisco VG248 Analog Phone ports from the Find and List Phones window of the Cisco CallManager Administration. See the "Gateway Configuration" section on page 44-1 for configuration information on the Cisco VG248 Gateway.

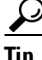

**Tip** For methods to limit your search, refer to the "Phone Search" section in the *Cisco CallManager System Guide*.

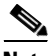

**Note** During your work in a browser session, Cisco CallManager Administration retains your phone search preferences. If you navigate to other menu items and return to this menu item, Cisco CallManager Administration retains your phone search preferences until you modify your search or close the browser.

#### **Procedure**

**Step 1** Choose **Device > Phone**.

The Find and List Phones window displays.

<span id="page-27-1"></span>**Step 2** Choose the field that you want to use to locate a phone.

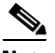

**Note** To find all phones that are registered in the database, choose Device Name from the list of fields and choose "is not empty" from the list of patterns; then, click **Find**.

**Step 3** Choose the appropriate search pattern for your text search. If you do not want to perform a text search, choose "is empty."

- **Step 4** Enter your search text, if any, in the Find field.
- **Step 5** If you choose calling search space or device pool in [Step 2,](#page-27-1) the options that are available in the database display. From the drop-down list box below the **Find** button, you can choose one of these options.

#### **Step 6** Click **Find**.

A list of devices that match the criteria appears. The field that you chose in [Step 2](#page-27-1) determines how the devices in the list are sorted.

This window also lists the total number of devices and windows in this window.

**Step 7** To view the next set of discovered devices, click **Next**.

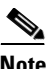

**Note** You can delete or reset multiple phones from the Find and List Phones window by checking the check boxes next to the appropriate phones and clicking **Delete Selected** to delete the phones or clicking **Reset Selected** to reset the phones. You can choose all the phones in the window by checking the check box in the matching records title bar.

#### **Related Topics**

- [Configuring Cisco IP Phones, page 45-2](#page-1-0)
- **•** Gateway Configuration, page 44-1
- **•** Cisco IP Phones, *Cisco CallManager System Guide*
- **•** Phone Configuration Checklist, *Cisco CallManager System Guide*

## <span id="page-28-0"></span>**Configuring Directory Numbers**

Using Cisco CallManager, you can configure and modify directory numbers that are assigned to specific phones. These sections provide instructions for working with directory numbers.

Use this area of Cisco CallManager Administration to perform tasks such as adding or removing directory numbers, configuring call forward, call pickup, and call waiting, setting the display text that appears on the called party phone when a call is placed from a line, and disabling ring on a line.

#### **Related Topics**

- [Adding a Directory Number, page 45-30](#page-29-0)
- [Deleting a Directory Number, page 45-33](#page-32-0)
- **•** [Updating a Directory Number, page 45-31](#page-30-0)
- **•** [Directory Number Configuration Settings, page 45-34](#page-33-0)

### <span id="page-29-0"></span>**Adding a Directory Number**

Follow these instructions to add a directory number to a specific phone. You can configure the call waiting, call forward, and call pickup phone features while you are adding the directory number.

#### **Before You Begin**

You must add a Cisco IP Phone to Cisco CallManager before adding a directory number. See the ["Adding a Phone" section on page 45-4](#page-3-0) for details.

#### **Procedure**

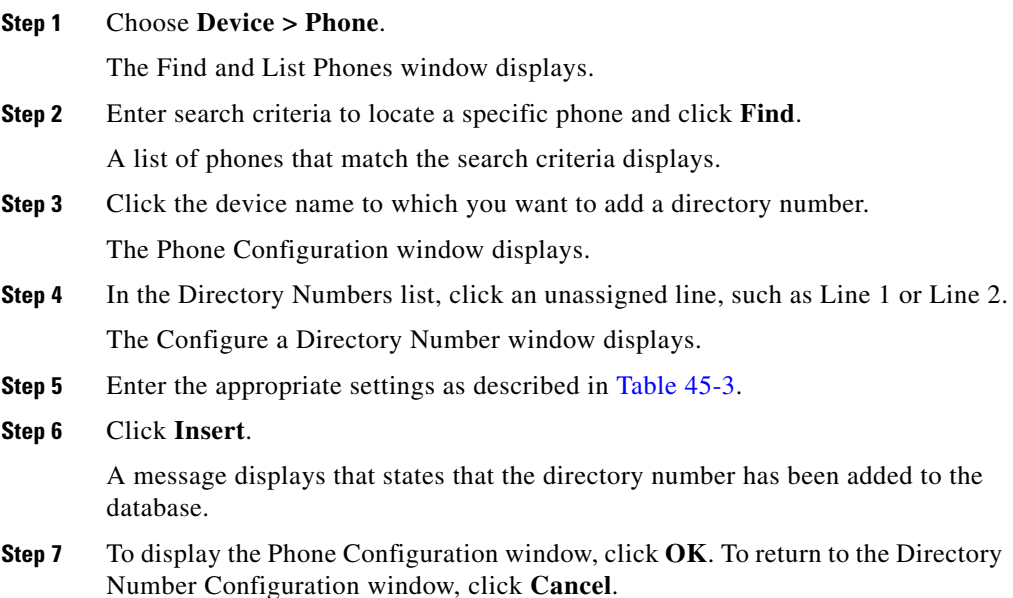

**Step 8** For the changes to take effect, click **Restart Devices**.

A messages indicates the number of devices that you want to restart.

**Step 9** Click **OK** to restart the devices, or click **Cancel** to cancel the process.

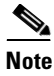

**Note** Devices restart as soon as possible. During this process, the system may drop calls on gateways.

#### **Related Topics**

- [Cisco IP Phone Configuration, page 45-1](#page-0-0)
- **•** [Finding a Phone, page 45-28](#page-27-0)
- **•** [Adding a Phone, page 45-4](#page-3-0)
- [Deleting a Directory Number, page 45-33](#page-32-0)
- **•** [Updating a Directory Number, page 45-31](#page-30-0)
- **•** [Directory Number Configuration Settings, page 45-34](#page-33-0)
- **•** Cisco IP Phones, *Cisco CallManager System Guide*
- **•** Phone Features, *Cisco CallManager System Guide*
- **•** Phone Configuration Checklist, *Cisco CallManager System Guide*

### <span id="page-30-0"></span>**Updating a Directory Number**

Follow these instructions to update a directory number that is assigned to a specific phone.

#### **Procedure**

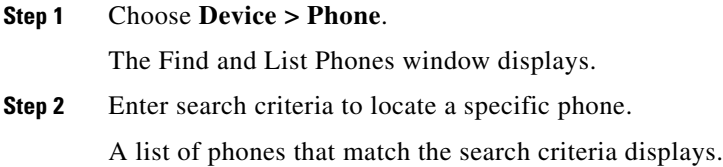

- **Step 3** Click the name of the phone to update. The Phone Configuration window displays.
- **Step 4** From the Directory Numbers list, click the line that you want to update.

The Directory Number Configuration window displays.

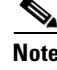

**Note** If your phone uses a Cisco IP Phone 7914 Expansion Module, the Directory Numbers list displays the lines for the phone and for the Cisco IP Phone 7914 Expansion Module.

- **Step 5** Update the appropriate settings as described in [Table 45-3](#page-33-1).
- **Step 6** Click **Update**.
- **Step 7** For the changes to take effect, click **Restart Devices**.

A message indicates the number of devices that you want to restart.

**Step 8** Click **OK** to restart the devices or click **Cancel** to cancel the process.

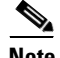

**Note** Devices restart as soon as possible. During this process, Cisco CallManager may drop calls on gateways.

#### **Related Topics**

- [Cisco IP Phone Configuration, page 45-1](#page-0-0)
- **•** Gateway Configuration, page 44-1
- [Finding a Phone, page 45-28](#page-27-0)
- **•** [Adding a Phone, page 45-4](#page-3-0)
- [Adding a Directory Number, page 45-30](#page-29-0)
- **•** [Deleting a Directory Number, page 45-33](#page-32-0)
- **•** [Directory Number Configuration Settings, page 45-34](#page-33-0)
- **•** Cisco IP Phones, *Cisco CallManager System Guide*
- **•** Phone Features, *Cisco CallManager System Guide*
- **•** Phone Configuration Checklist, *Cisco CallManager System Guide*

## <span id="page-32-0"></span>**Deleting a Directory Number**

Perform the following procedure to delete a directory number from a specific phone.

#### **Before You Begin**

If you try to delete a directory that is in use, Cisco CallManager displays an error message. To find out which devices are using the directory number, click the **Dependency Records** link from the Directory Number Configuration window. For more information about dependency records, see the "Accessing Dependency Records" section on page A-1. Before deleting a directory number that is currently in use, you should perform either or both of the following tasks:

**•** Assign a different dir to any media resource groups that are using the media termination point that you want to delete. See the "Updating a Media Resource Group" section on page 28-5.

Delete the media resource groups that are using the media termination point that you want to delete. See the "Deleting a Media Resource Group" section on page 28-7

#### **Procedure**

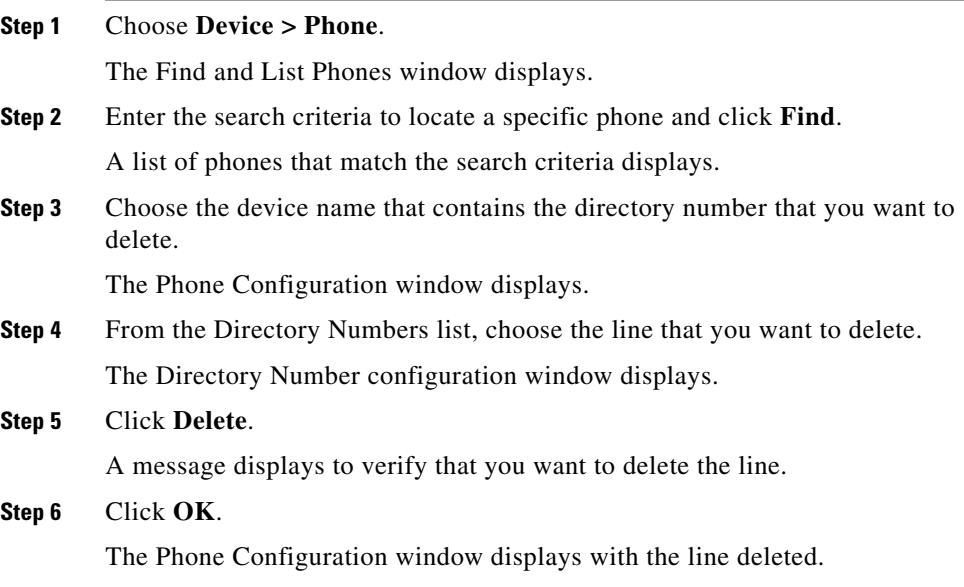

**Cisco CallManager Administration Guide**

**Step 7** To reset or restart the phone and apply the new settings, click **Reset Phone**.

Restarting the phone reregisters the phones with Cisco CallManager without shutting the phone down. Resetting the phone shuts down the phone and brings it back up (performs a complete shutdown and reinitialization of the phones).

#### **Related Topics**

- [Cisco IP Phone Configuration, page 45-1](#page-0-0)
- [Finding a Phone, page 45-28](#page-27-0)
- [Adding a Directory Number, page 45-30](#page-29-0)
- **•** [Updating a Directory Number, page 45-31](#page-30-0)
- [Resetting a Phone, page 45-8](#page-7-0)
- **•** Cisco IP Phones, *Cisco CallManager System Guide*
- **•** Phone Configuration Checklist, *Cisco CallManager System Guide*

### <span id="page-33-1"></span><span id="page-33-0"></span>**Directory Number Configuration Settings**

[Table 45-3](#page-33-1) describes the fields that are available in the Directory Number Configuration window.

| <b>Field</b>            | <b>Description</b>                                                                                                    |  |
|-------------------------|----------------------------------------------------------------------------------------------------|--|
| <b>Directory Number</b> |                                                                                                    |  |
| Directory Number        | Enter a dialable phone number. Values can include<br>numeric characters and route pattern wildcards and<br>special characters except for $(.)$ and $(\mathcal{Q})$ . The directory<br>number that you enter can appear in more than one<br>partition. |  |
|                         | Shared Line next to the directory number means that the<br>directory number appears on more than one device in the<br>same partition. Refer to "Directory Numbers" in the<br>Cisco CallManager System Guide for more information.                     |  |

*Table 45-3 Directory Number Configuration Settings*

П

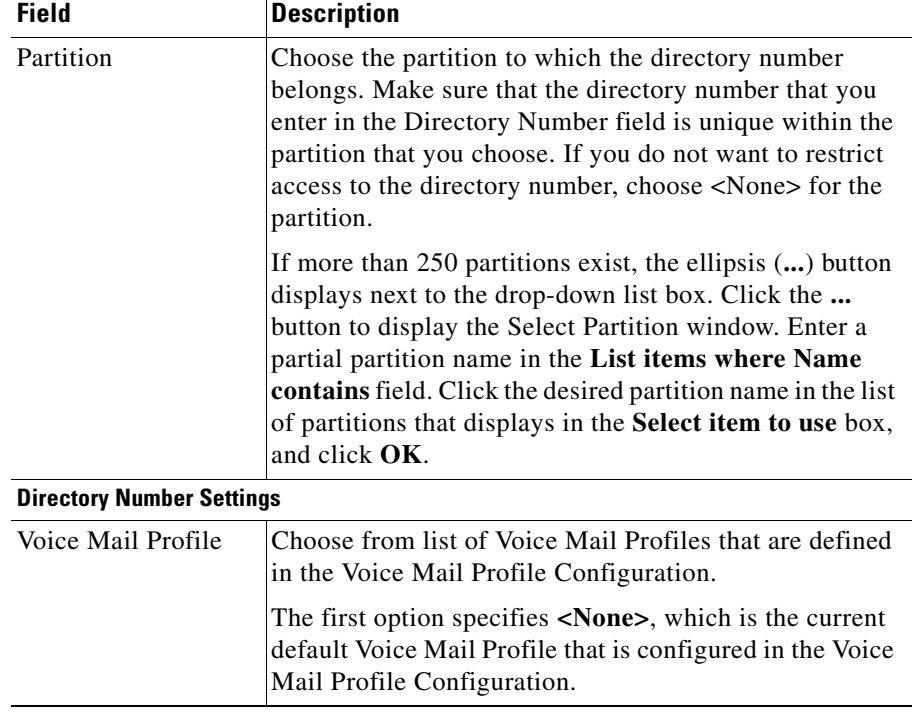

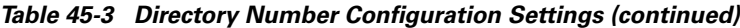

 $\blacksquare$ 

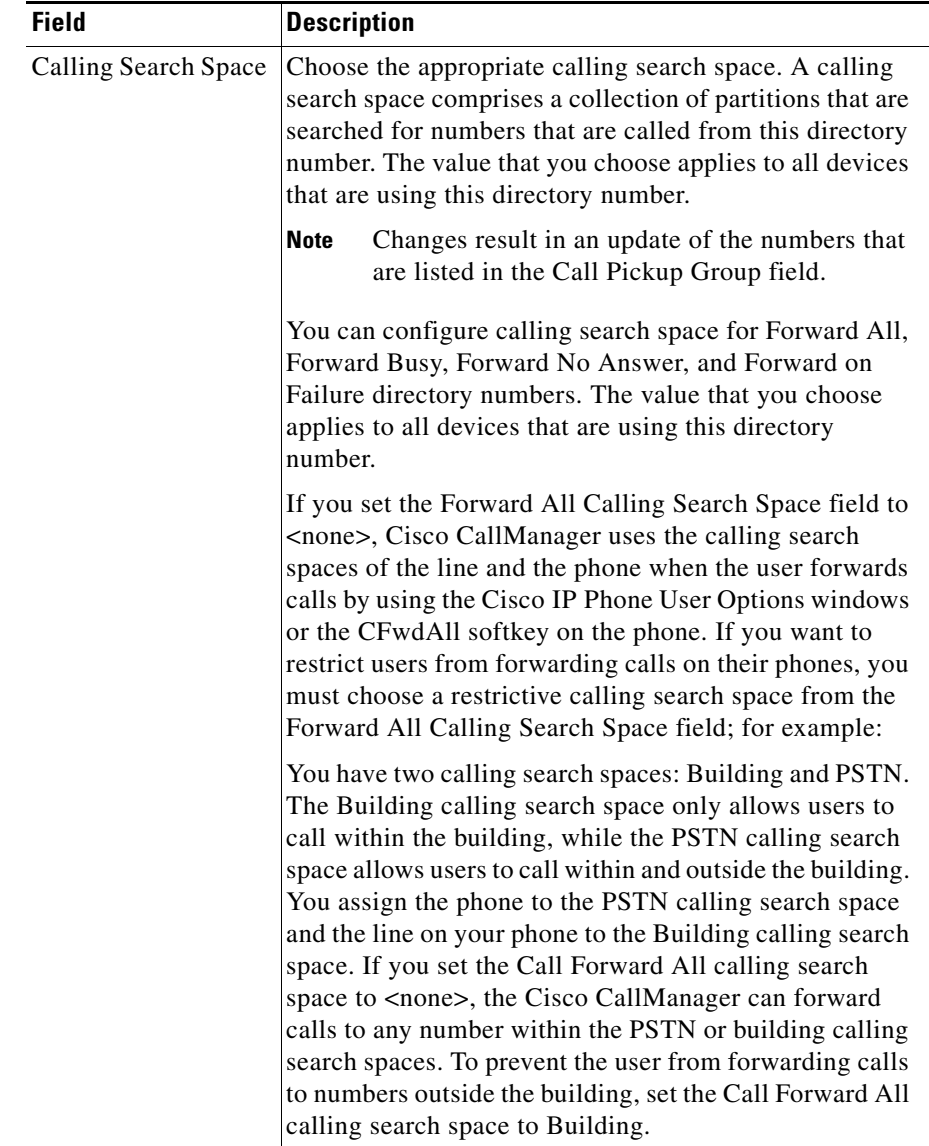

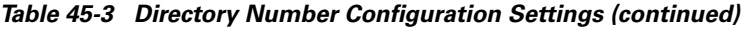

П

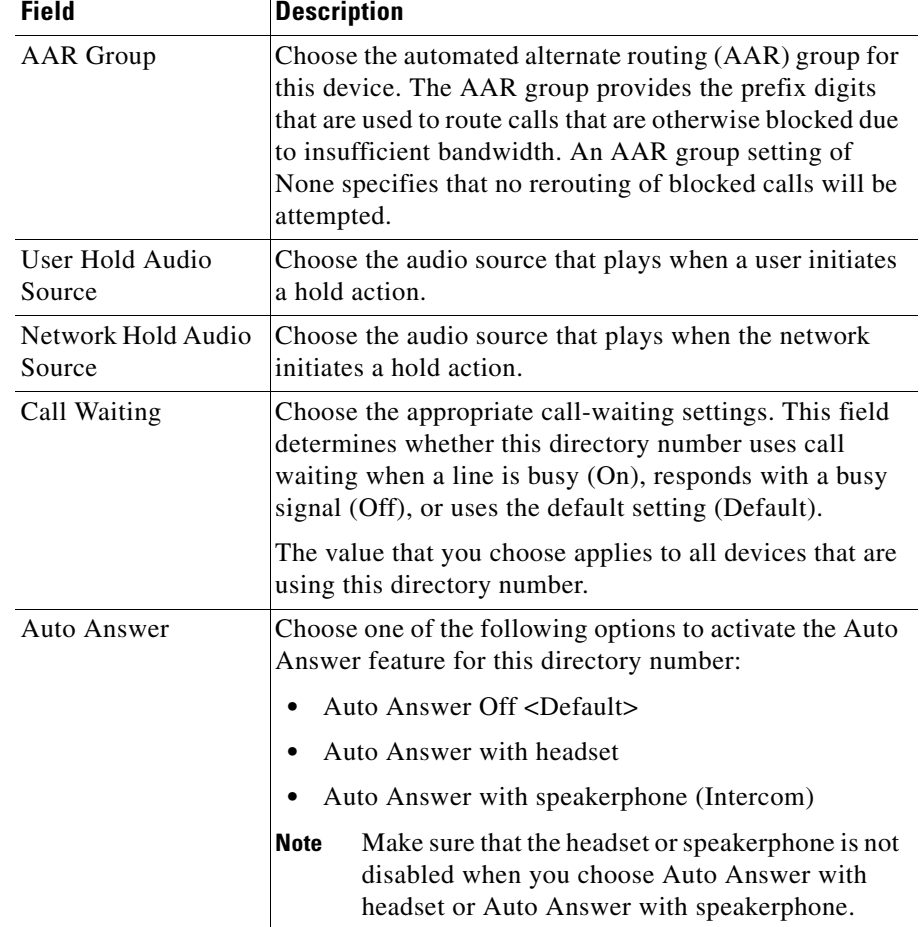

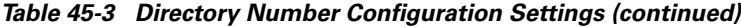

 $\blacksquare$ 

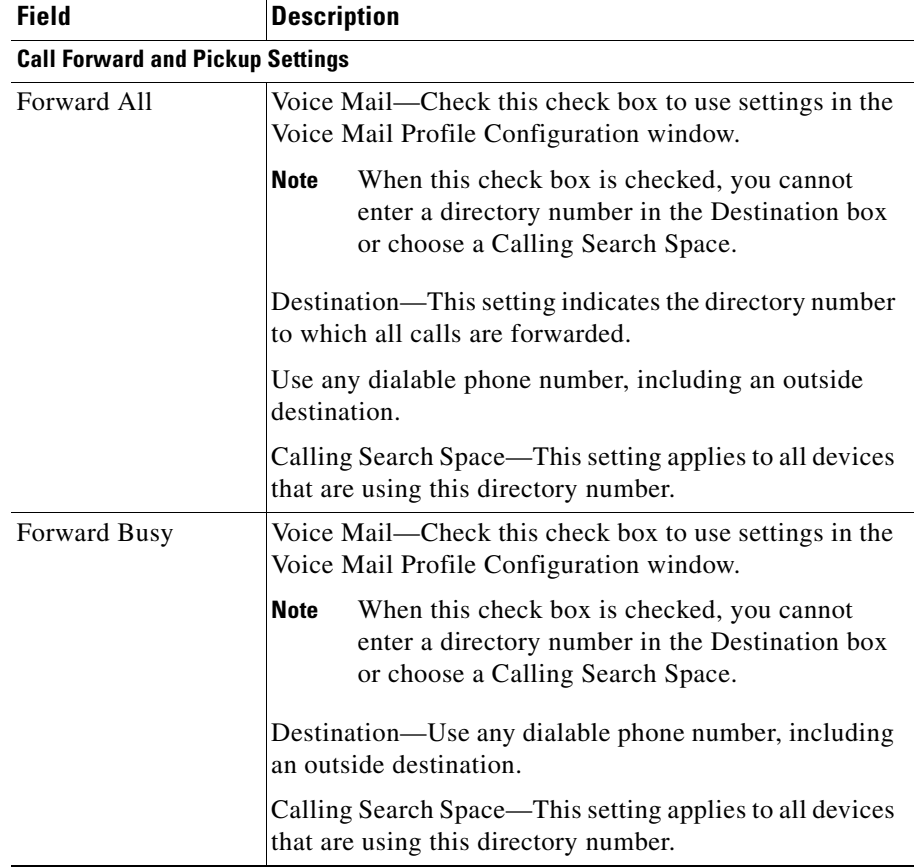

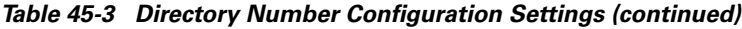

п

П

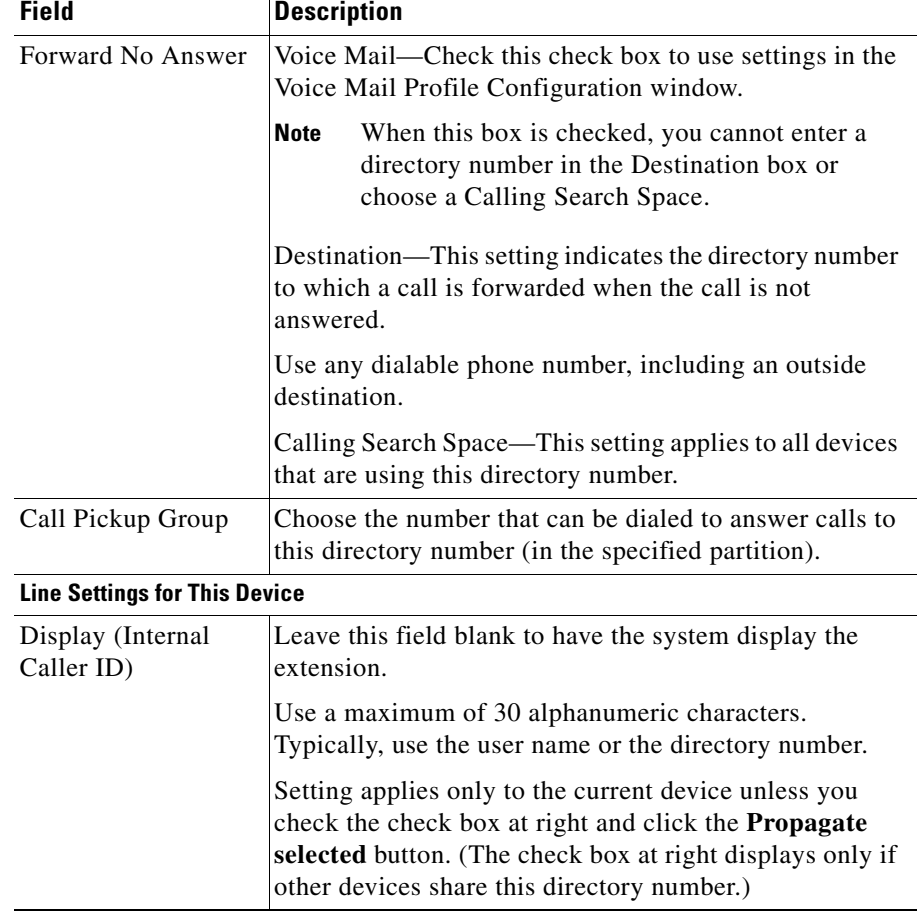

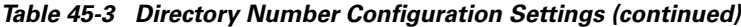

 $\blacksquare$ 

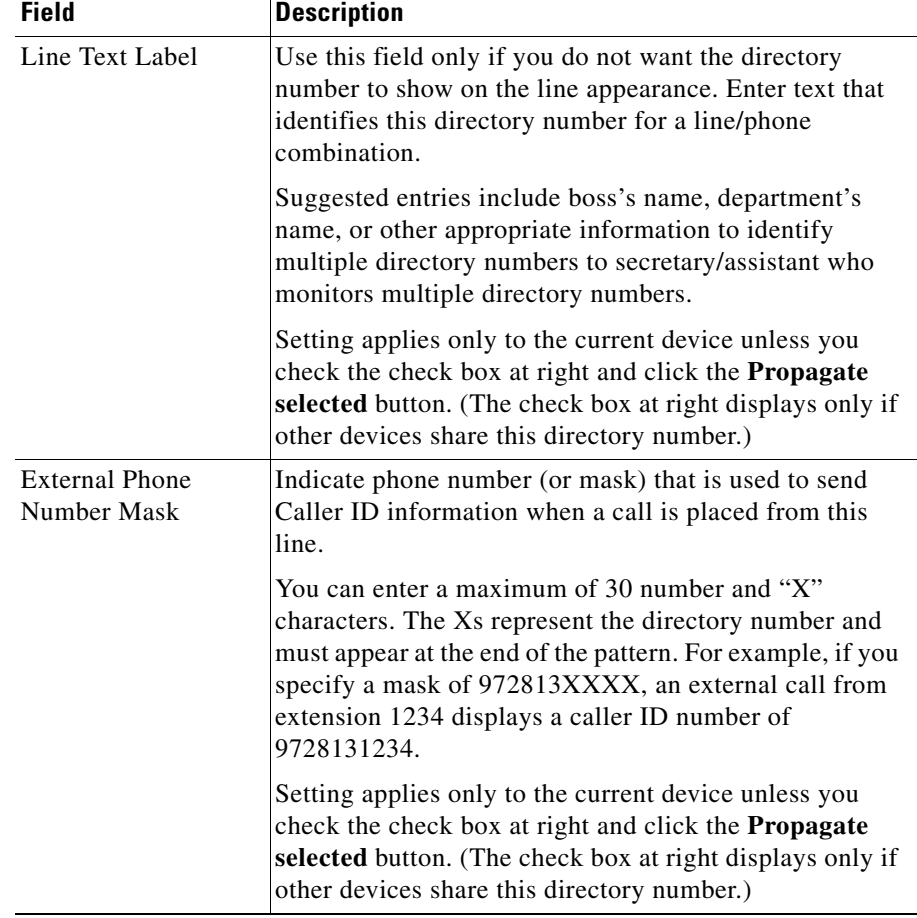

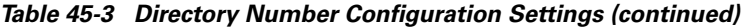

٠

П

| <b>Field</b>                          | <b>Description</b>                                                                                                    |
|---------------------------------------|----------------------------------------------------------------------------------------------------|
| <b>Message Waiting</b><br>Lamp Policy | Use this field to configure the handset lamp illumination<br>policy. Choose one of the following options:                                                                                                    |
|                                       | Use System Policy (The directory number refers to<br>the service parameter "Message Waiting Lamp<br>Policy" setting.)                                                                                                    |
|                                       | Always Light                                                                                                    |
|                                       | Never Light                                                                                                    |
|                                       | Setting applies only to the current device unless you<br>check the check box at right and click the Propagate<br>selected button. (The check box at right displays only if<br>other devices share this directory number.) |
| Ring Setting When<br>Idle             | Use this field to configure the ring setting for the line<br>appearance when an incoming call is received and no<br>other active calls exist on that device. Choose one of the<br>following options:                      |
|                                       | Use system default<br>٠                                                                                                    |
|                                       | Disable                                                                                                    |
|                                       | Flash only                                                                                                    |
|                                       | Ring once                                                                                                    |
|                                       | Ring                                                                                                    |
| Ring Setting When<br>Active           | From the drop-down list box, choose the ring setting that<br>is used when this phone has another active call on a<br>different line. Choose one of the following options:                                                 |
|                                       | Use system default                                                                                                    |
|                                       | Disable                                                                                                    |
|                                       | Flash only                                                                                                    |
|                                       | Ring once                                                                                                    |
|                                       | Ring                                                                                                    |
| <b>Character Set</b>                  | Choose the language in which you want the phone<br>information to display.                                                                                                    |

*Table 45-3 Directory Number Configuration Settings (continued)*

#### **Related Topics**

- **•** [Cisco IP Phone Configuration, page 45-1](#page-0-0)
- **•** Gateway Configuration, page 44-1
- **•** [Resetting a Phone, page 45-8](#page-7-0)
- **•** [Adding a Directory Number, page 45-30](#page-29-0)
- **•** [Updating a Directory Number, page 45-31](#page-30-0)
- **•** Cisco IP Phones, *Cisco CallManager System Guide*
- **•** Phone Features, *Cisco CallManager System Guide*
- **•** Phone Configuration Checklist, *Cisco CallManager System Guide*